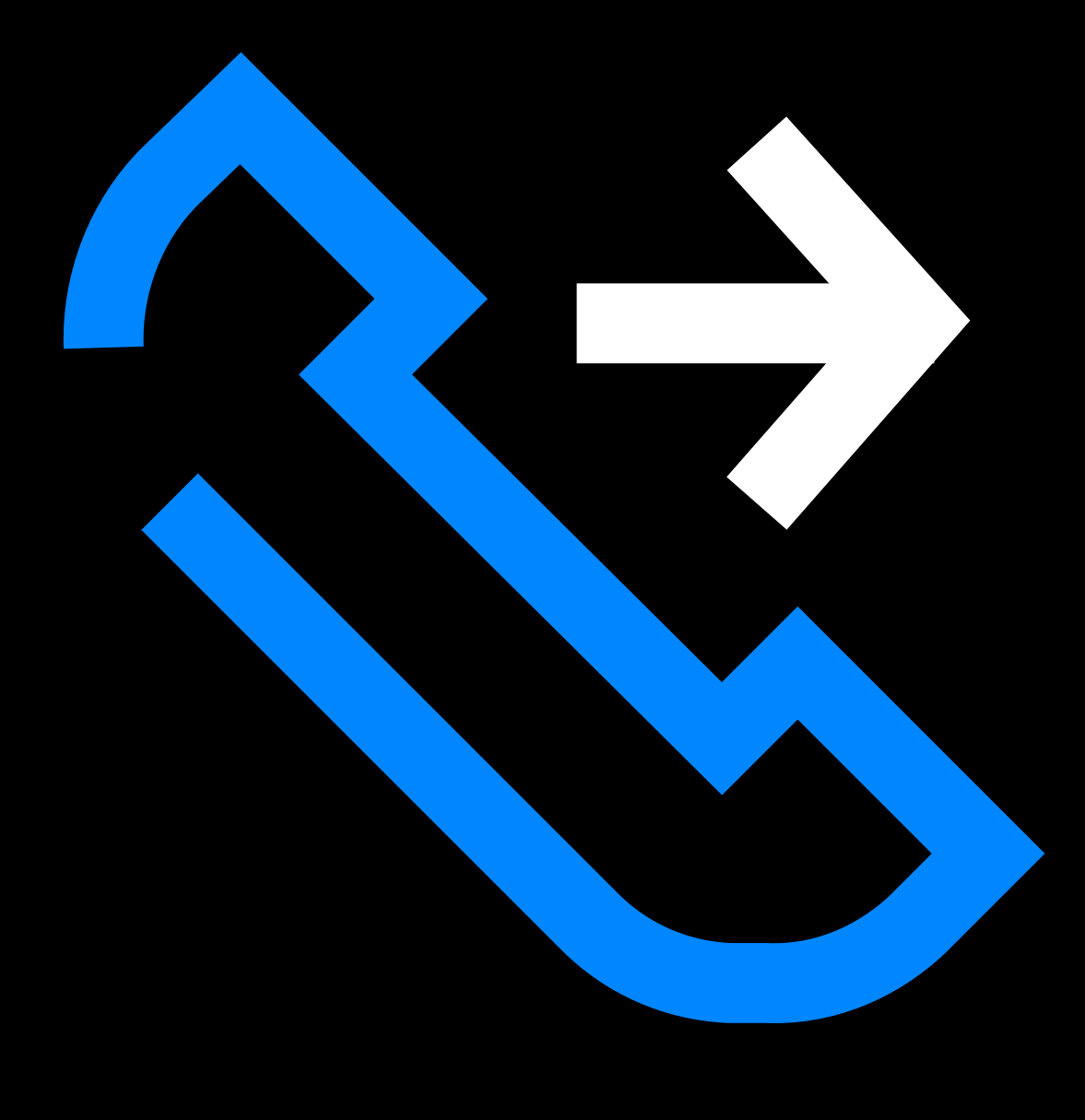

# Kā izveidot KONTRIKTPERSONU izar:SP

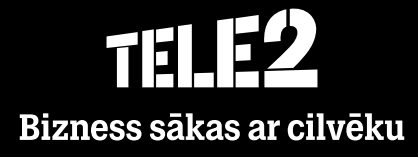

- Šajā sadaļā varat rediģēt savus personālos kontaktus un izvēlēties, kuri kontakti tiks uzrādīti **Mana izlase** sadaļā.
- Obligātās kontaktpersonas ir citi lietotāji vai ārējie kontakti, kurus administrators ir izvēlējies  $\bullet$ uzrādīt šajā sadaļā.
- Lai pievienotu kontaktus **Mana izlase** sadaļā, nospiediet **Pievienot kontaktpersonu**.

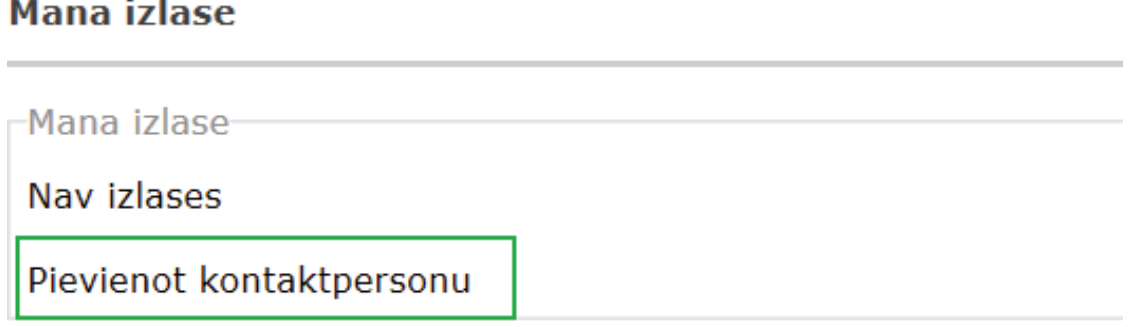

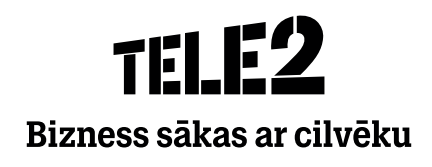

1. Atrodiet vēlamo kontaktu savā kontaktu sarakstā.

Pievienot kontaktpersonu

#### Iestatīt kontaktpersonu kā izlases personu

Meklēt kontaktpersonu

Atpakal uz kontaktpersonu sarakstu

### 2. Noklikšķiniet uz vēlamā kontakta.

#### Iestatīt kontaktpersonu kā izlases personu

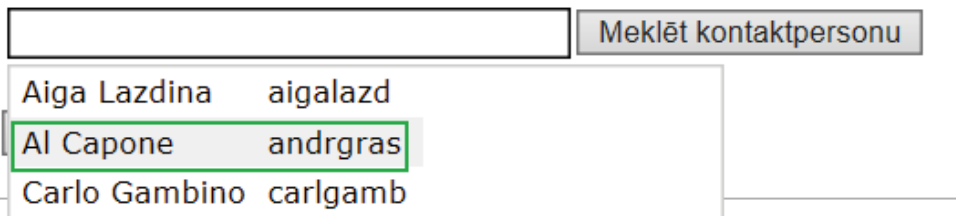

### 3. Kad vēlamais kontakts ir izvēlēts, saglabājiet to.

#### Iestatīt kontaktpersonu kā izlases personu

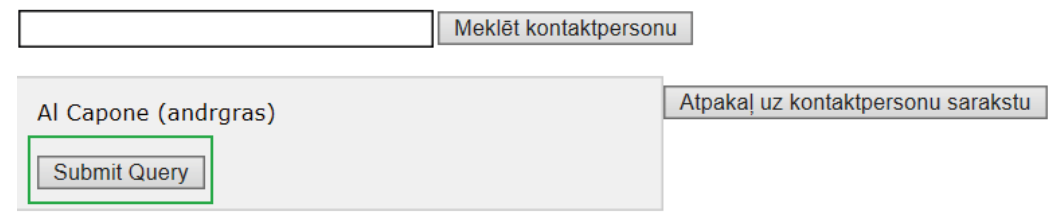

### 4. Kontakts uzrādīsies **Mana izlase** sadaļā.

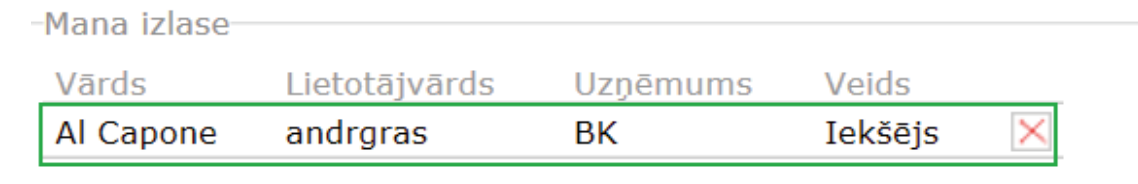

Pievienot kontaktpersonu

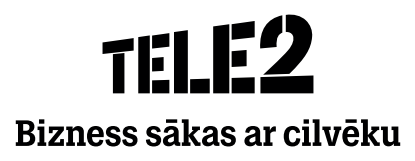

- **Ārējās kontaktpersonas** ja vēlaties pievienot kontaktus, kas ir ārpus teamer organizācijas,  $\bullet$ noklikšķiniet **Izveidot jaunu kontaktpersonu**.
- Lai dzēstu jau esošu kontaktu, noklikšķiniet uz sarkanā **× krustiņa**.  $\bullet$

Ārējas kontaktpersonas

Pievienojiet ārējās kontaktpersonas manuāli vai importējot .csv failu.

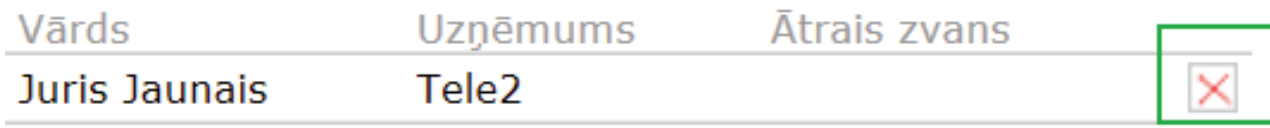

Izveidot jaunu kontaktpersonu Importēt kontaktpersonas

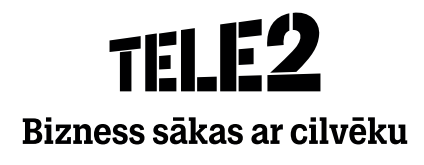

· Ievadiet visu nepieciešamo kontaktinformāciju.

Izveidot jaunu kontaktpersonu

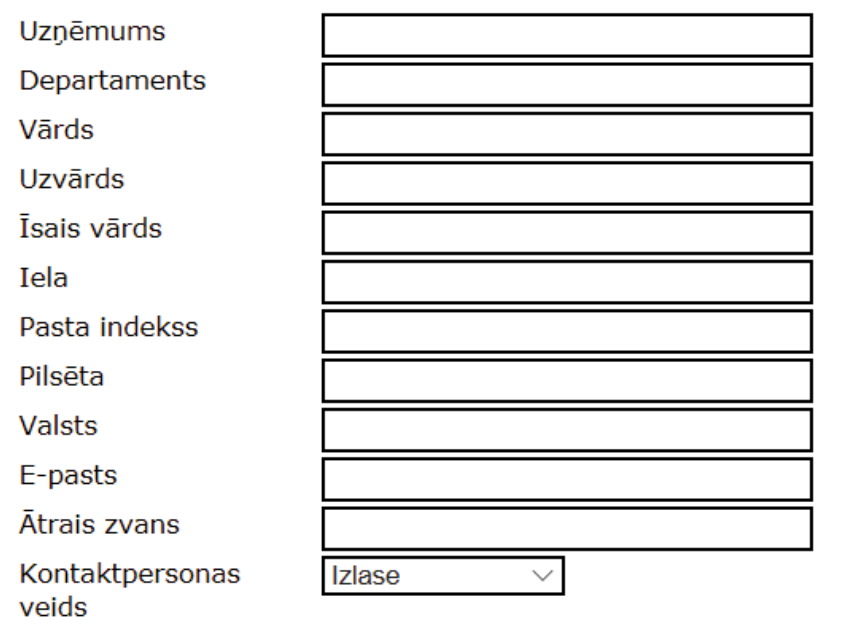

Nospiediet **Pievienot tālruņa numuru** un ievadiet nepieciešamo informāciju.

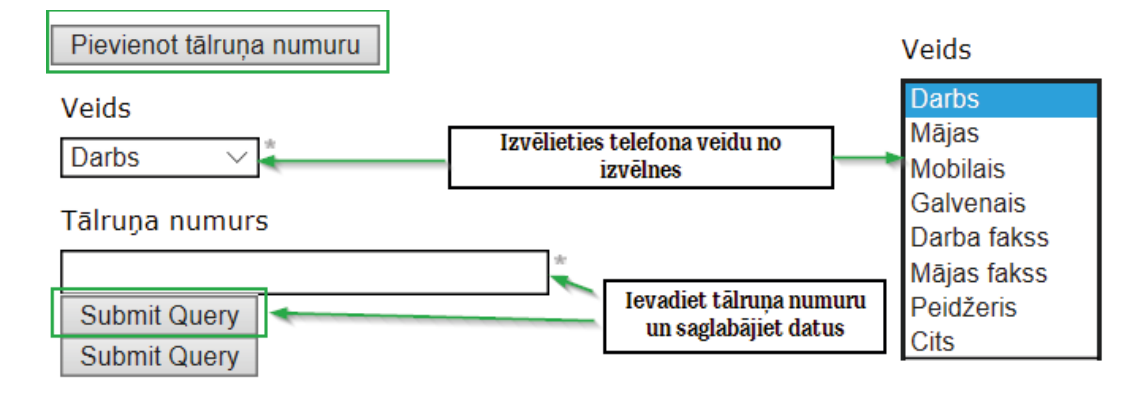

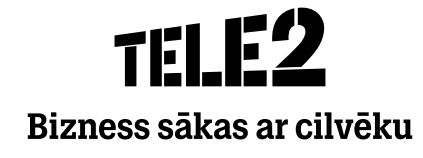

· Ievadiet visu nepieciešamo kontaktinformāciju.

Izveidot jaunu kontaktpersonu

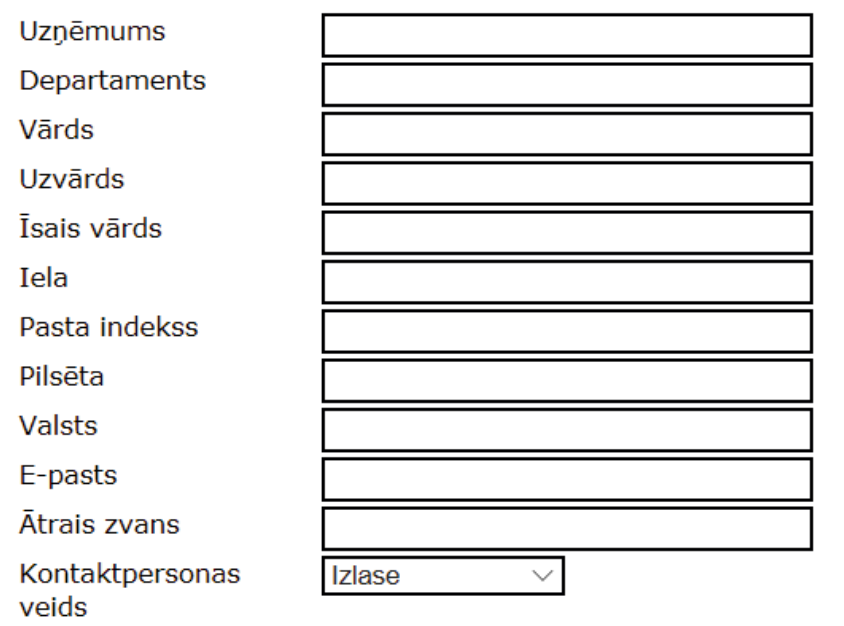

Nospiediet **Pievienot tālruņa numuru** un ievadiet nepieciešamo informāciju.

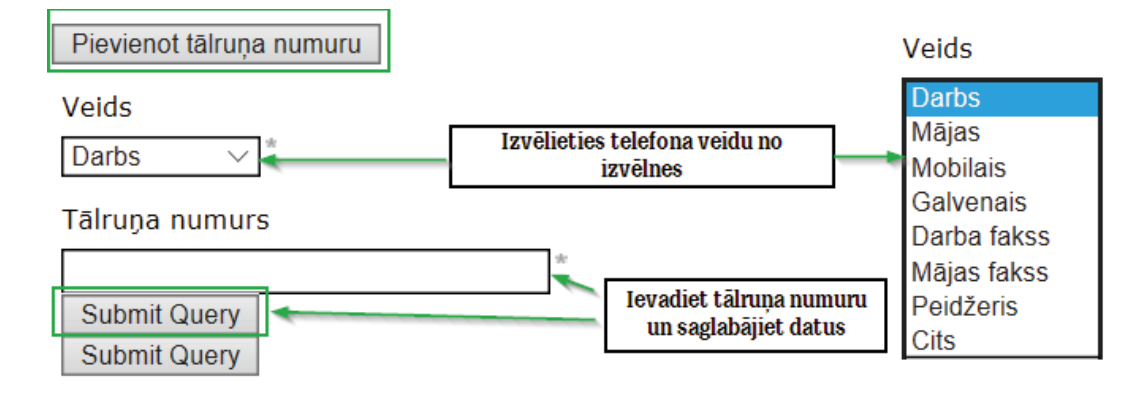

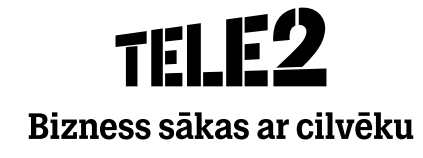

# THIP Bizness sākas ar cilvēku